# **BUKU PETUNJUK OPERASIONAL IMPLEMENTASI ALGORITMA A\* APLIKASI PENCARIAN RUTE TERPENDEK LOKASI GEDUNG MENGGUNAKAN TEKNOLOGI AUGMENTED REALITY**

Digunakan Sebagai Syarat Bebas Tanggungan

DiplomaIV

Politeknik Negeri Malang

### **Oleh:**

**Dwi Nur Oktaviani. NIM. 1941720240**

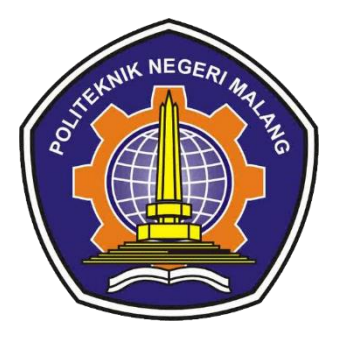

# **PROGRAM STUDI TEKNIK INFORMATIKA JURUSAN TEKNOLOGI INFORMASI POLITEKNIK NEGERI MALANG 2023**

## **DAFTAR ISI**

<span id="page-1-0"></span>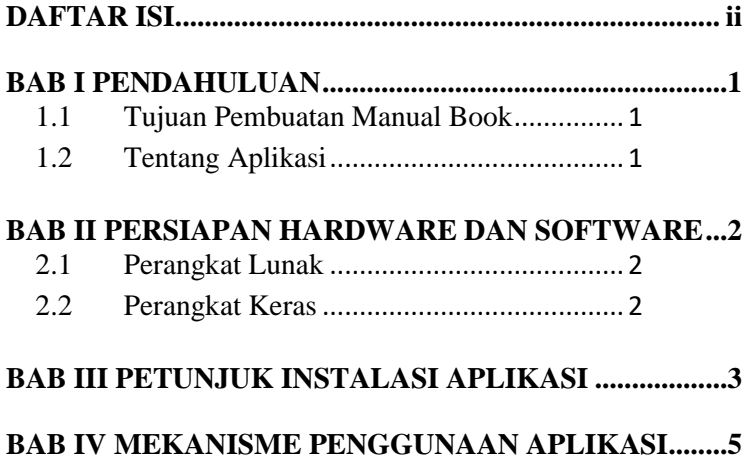

### **BAB I PENDAHULUAN**

#### <span id="page-2-1"></span><span id="page-2-0"></span>**1.1 Tujuan Pembuatan Manual Book**

Manual book kami bertujuan untuk memberikan dukungan maksimal, memastikan bahwa pengguna dapat memaksimalkan fitur-fitur aplikasi kami secara efektif. Dengan panduan ini, kami berharap pengguna dapat menjalani pengalaman yang dan bermanfaat dalam menjelajahi semua yang kami tawarkan.

### <span id="page-2-2"></span>**1.2 Tentang Aplikasi**

MARP adalah sebuah aplikasi pencarian rute interaktif yang menggunakan teknologi *Augmented Reality* (AR) untuk membantu Anda menemukan jalur terbaik di Polinema. Dengan sentuhan jari, Anda dapat dengan mudah menavigasi kompleksitas kampus, dengan menemukan rute terpendek antar Gedung Polinema.

## <span id="page-3-0"></span>**BAB II PERSIAPAN HARDWARE DAN SOFTWARE**

### <span id="page-3-1"></span>**2.1 Perangkat Lunak**

Berikut spesifikasi perangkat lunak untuk menjalankan aplikasi:

- 1. Android Versi 7.0 (Nougat) ke atas
- 2. Android Support ARCore
- 3. Koneksi Internet
- 4. Akses Kamera
- 5. RAM: Minimal 2 GB
- 6. Sensor GPS

### <span id="page-3-2"></span>**2.2 Perangkat Keras**

Berikut spesifikasi perangkat keras untuk menjalankan aplikasi:

1. Smartphone Android

### <span id="page-4-0"></span>**BAB III PETUNJUK INSTALASI APLIKASI**

Berikut adalah cara menginstal MARP pada perangkat Android Anda:

1. Scan QRCode

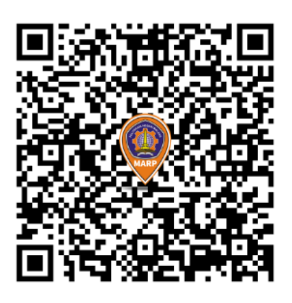

2. Unduh Berkas APK

Klik ikon "Download" atau "Unduh" pada berkas APK MARP untuk mengunduhnya ke perangkat Anda.

3. Buka Berkas APK

Setelah unduhan selesai, buka aplikasi "File Manager" pada perangkat Anda. Cari dan ketuk berkas APK MARP yang telah diunduh.

4. Izinkan Instalasi

Berikan izin untuk menginstal aplikasi dengan menekan tombol "Install".

5. Tunggu Instalasi Selesai

Proses instalasi akan berlangsung. Tunggu sampai selesai.

- 6. Buka Aplikasi Setelah instalasi selesai, Anda dapat menekan tombol "Open" untuk membuka MARP.
- 7. Izinkan Akses GPS dan Kamera Jika MARP meminta izin akses GPS dan kamera selama instalasi, berikan izin tersebut untuk melanjutkan proses instalasi.

### <span id="page-6-0"></span>**BAB IV MEKANISME PENGGUNAAN APLIKASI**

Mekanisme dalam menjalakan Aplikasi Pencarian Rute Terpendek Lokasi Gedung Polinema sesuai dengan prosedur yang berlaku. Langkah-langkah teknis dalam menjalankan aplikasi sebagai berikut :

1. Membuka Aplikasi

Buka aplikasi "MARP" yang sudah terinstall pada device android

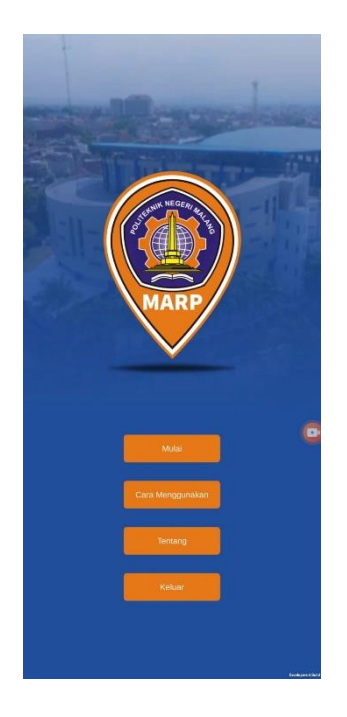

2. Pilih Mulai

Sebelum Anda memulai perjalanan, aplikasi akan memastikan apakah Anda berada di lantai dasar melalui konfirmasi pop-up dengan tombol "Yes" dan "No". Jika Anda berada di lantai dasar, Anda dapat memilih "Yes" untuk melanjutkan menjelajah [1]. Jika tidak, pilih "No" dan sesuaikan posisi Anda [2].

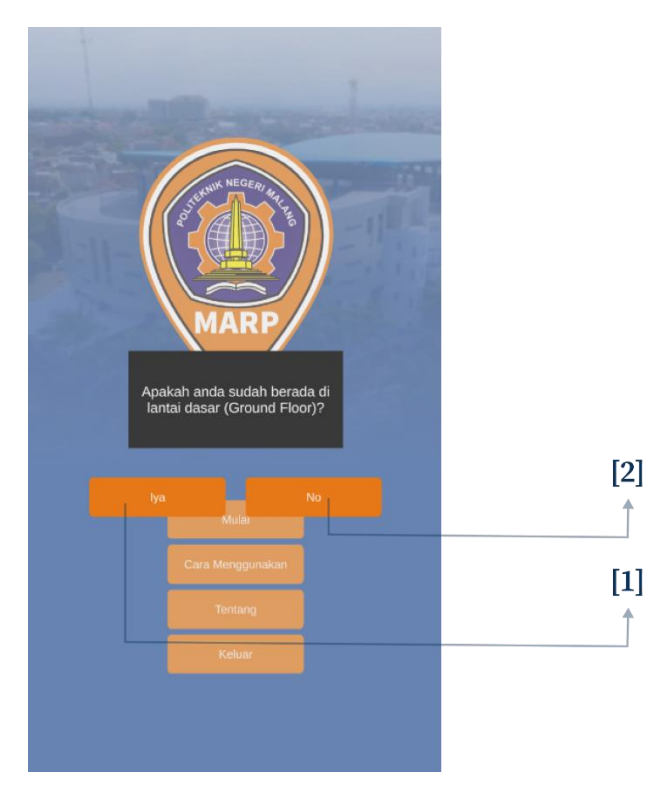

3. Pilih Gedung Tujuan

Di sini, Anda dapat menjelajahi daftar gedunggedung dengan menggunakan scrollbar. Setelah memilih tujuan Anda dengan mengklik salah satu gedung [1], tombol "Mulai Rute" akan menjadi aktif [2].

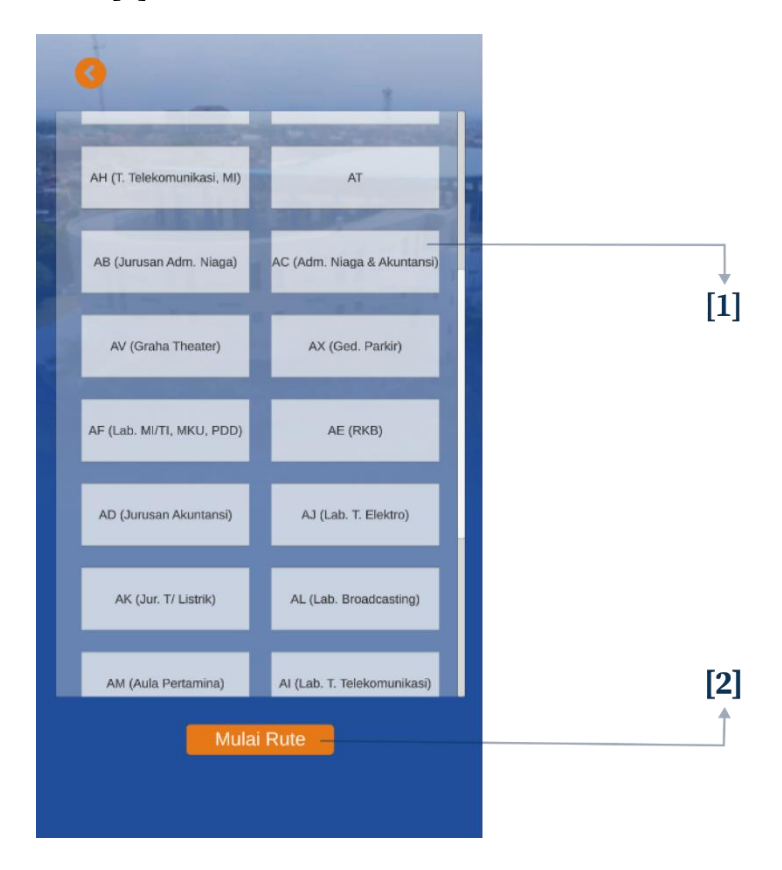

4. Tampilan Rute Gedung

Setelah memilih gedung tujuan dan memulai rute, Anda akan diarahkan ke tampilan output rute gedung yang informatif. Peta menunjukkan jalur rute dengan pathline berwarna hijau yang jelas terlihat. Titik tujuan Anda ditandai dengan pin marker khusus. Informasi jarak antara posisi Anda dan gedung tujuan juga disediakan untuk membantu Anda dalam perjalanan

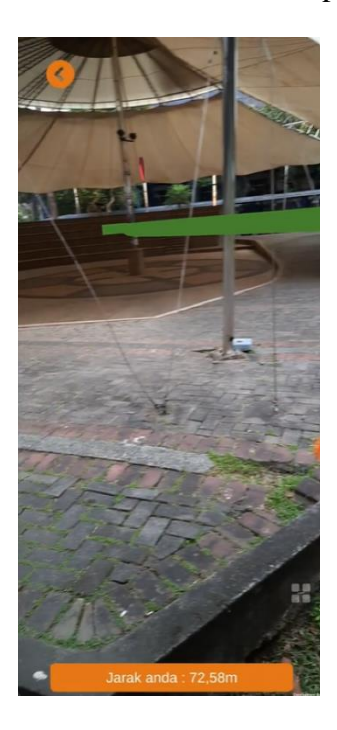

## **PROFIL PENULIS**

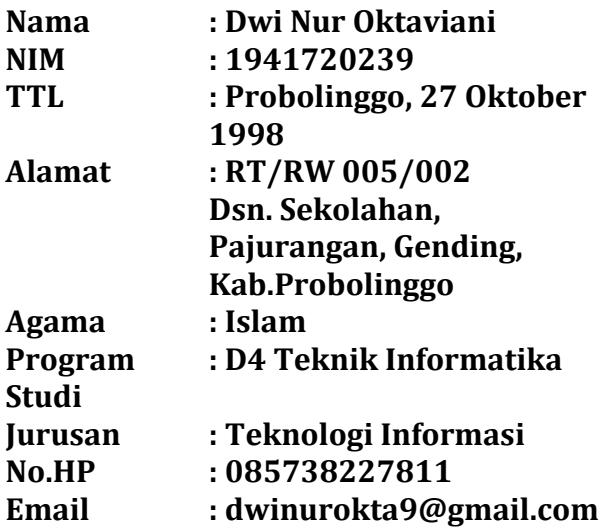

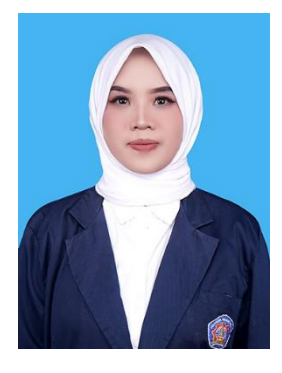

### **RIWAYAT PENDIDIKAN**

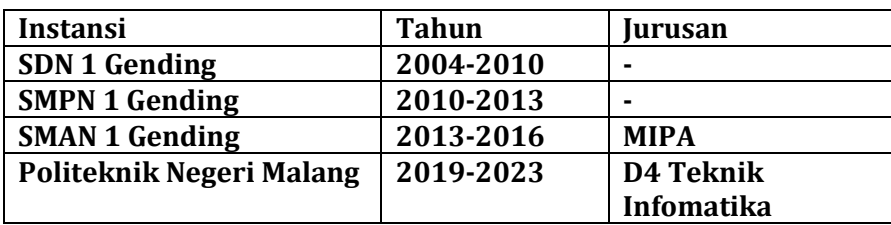